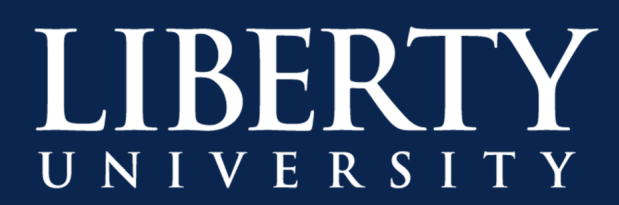

## Enabling System Audio During a Meeting

Sometimes it is necessary to share the sound that your computer is playing to the rest of your class in a meeting, such as when sharing a YouTube video or other media. This feature only works in the installed Microsoft Team app, and is not supported in the web version.

To share your computer's audio to a meeting:

Step 1: Click the "Share" button in the middle of the meeting controls.

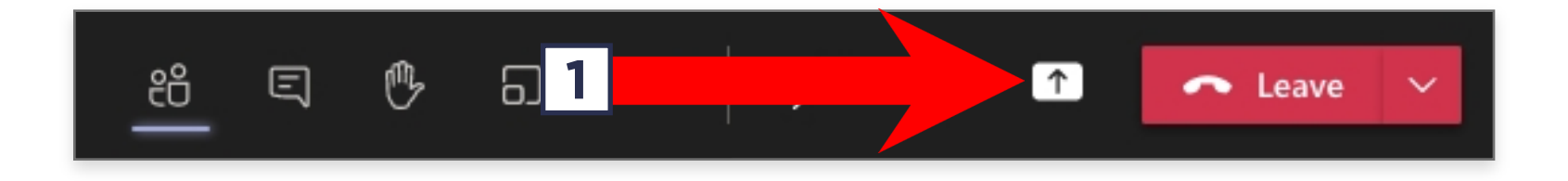

Step 2: In the corner of the Share screen, click the checkbox "Include computer sound"

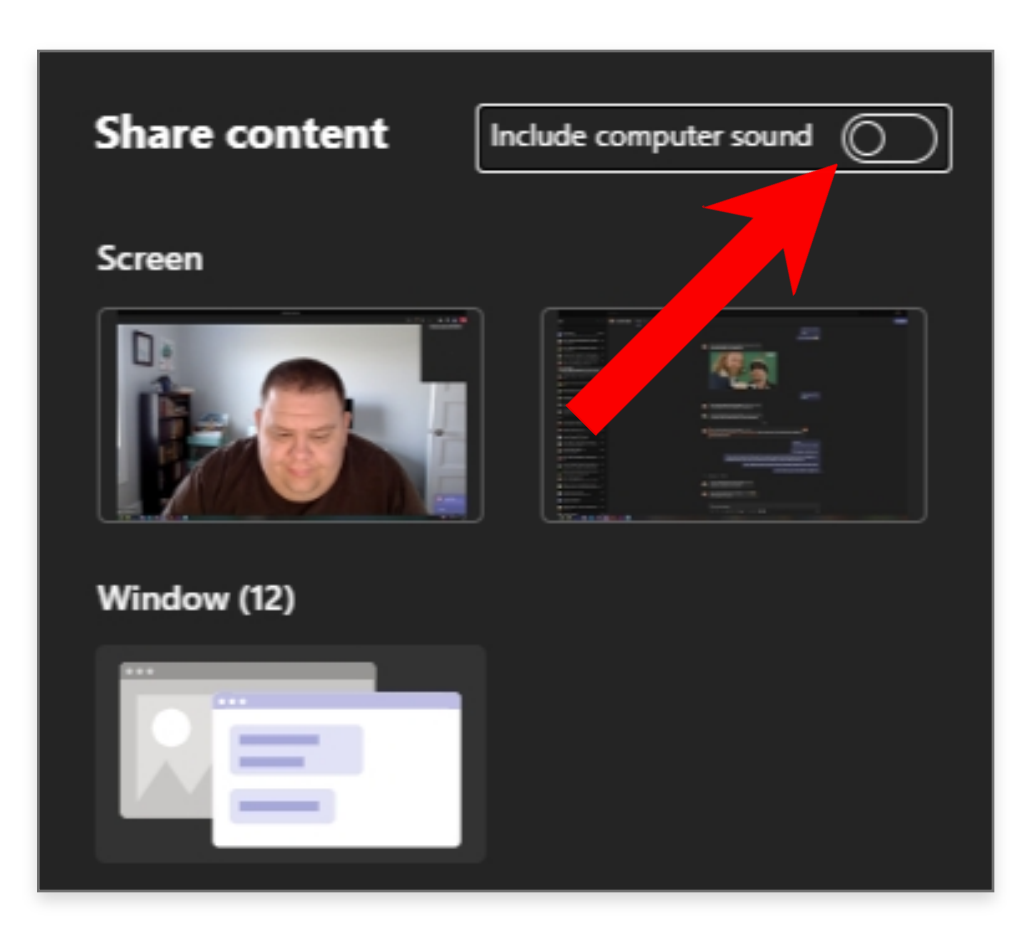

Step 3: Select the screen, window or PowerPoint you want to share to begin sharing.

Note: If you do not see the option to Include System Audio, you may not be on the latest version of Microsoft Teams. Select your name icon in the upper-right corner and click "Check for Updates" to start downloading the latest version.

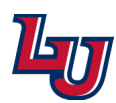